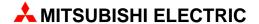

# **MAC Operator Terminal**

Human-Machine-Interface

Installation Manual

**MAC 10 MAC 12** 

▲ MITSUBISHI ELECTRIC EUROPE B.V. FACTORY AUTOMATION

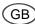

## **Contents**

| Safety precautions | 2   |
|--------------------|-----|
| Introduction       | 4   |
| Function overview  | 5   |
| Installation       | 6   |
| A small example    | 10  |
| Overview           | 12  |
| Technical data     | 14  |
| Drawings           | A-1 |

# For more detailed information see the manual for the terminals.

### © Mitsubishi Electric Europe B.V. 1997

All examples in this manual are used solely to promote understanding of how the equipment works and its operation. Mitsubishi Electric Europe B.V. takes no responsibility if these examles are used in real applications.

Because of the great many application areas for this equipment, the user himself must acquire the appropriate knowledge needed to use the equipment correctly for particular applications. Mitsubishi Electric Europe B.V. absolves itself of all responsibilities for damage and injuries that may occur during installation or use of this equipment.

Mitsubishi Electric Europe B.V. absolves itself of all responsibilities for any type of modification made to the equipment. Only approved spare parts and accessories manufactured according to specifications of Mitsubishi Electric Europe B.V. should be used.

The equipment must not be used in an explosive environment.

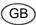

# **Safety precautions**

#### General

- Check the delivery for transport damage. If damage is found, advise your supplier.
- The product fulfils the requirements of article 4 of EMC directive 89/336/EEC.
- Do not use the product in an explosive environment.
- Modifications, changes and additions to the product are forbidden.
- Use only spare parts approved by Mitsubishi Electric Europe B.V.
- Read the user instructions carefully before use.
- This equipment should only be operated by qualified personnel.

#### At installation

- The product is constructed for stationary installation.
- Install the product according to the accompanying installation instructions.
- The product must be grounded according to the accompanying installation instructions.
- This equipment must be installed by qualified personnel.
- High voltage, signal and supply cables must be separated.
- The product should not be mounted in direct sunlight.

#### In use

- Keep the equipment clean.
- Emergency stop and other safety functions should not be controlled from the terminal.
- Do not touch the keys, displays, etc. with sharp objects.

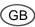

# Service and maintenance

- The agreed warrenty applies.
- Clean the display and face with a soft cloth and mild detergent.
- Repairs should be made by qualified personnel.

# At disassembly and scrapping

- Local regulations apply concerning recycling of products or part.
- Please note that the lithium battery, electrolyte condenser and display contain hazardous substances.

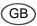

# Introduction

This leaflet describes the operator's panels MAC 10/MTA-10 and MAC 12/MTA-12. Hereafter these products are referred to as the terminal. In the manual we refer to the software package MAC Programmer/SW-MTA for DOS and MAC Programmer+/SW-MTA-WIN for Windows. Hereafter these products are referred to as the PC software.

The terminal is operator's panel in a family of terminals developed to satisfy the demands made for man-machine communication. The functions built into the terminal include among other things the possibility to display text with dynamic indication, maneuvring objects and time channel control. MAC 12/MTA-12 also include function for datalogging and recipes.

A terminal is programmed from a PC with the PC software. The programmed project is stored in the terminal. Terminals have for the most part an object-orientated way of working which makes them easy to use.

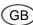

# **Summary of functions**

### **Textblock**

Textblock is used to build up dialogs. A Textblock can consist of an arbitrary number of text lines of up to 16 characters long.

#### Static text

Static text is text written in textblock which is not changed when executing the program.

### **Dynamic objects**

Dynamic objects are fields in the text which are linked to the signals in the PLC system. There are 7 types of dynamic object: **digital**, **analog**, **jump**, **date/time**, **bar graph**, **multiple choice object** and **text object**.

#### Time channels

Time channels make it possible to set a digital signal ON or OFF controlled by the real time clock, that is, to enable you to ensure that a certain function is ON during certain periods of the day.

# Data logging/recipes

**Only valid for MAC 12/MTA-12.** A part of the project memory can be set aside for logging data and storing recipes.

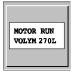

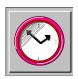

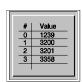

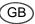

# Installation

The terminals are connected to FX0, FX0N or FX PLC system.

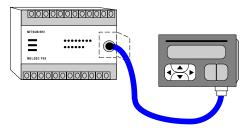

# Connection to a FX0/FX0N PLC system

Connect the MAC 10/12-CAB (8-pin MINI-DIN) cable to the outlet in the bottom of the terminal. The cable is straight; the contact at each end is compatible with both the terminal and the PLC system. The cable has a maximum length of 3 m and the communication speed is 9600 baud. The terminal is powered by the PLC system via the cable supplied. If a longer cable is required, the terminal must be powered from a source other than the PLC system.

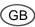

# Connection to a FX PLC system

The terminal is connected to a FX PLC system using the FX-20P-CABN cable. The cable has a maximum length of 3 meter and the communication speed i 9600 baud.

The terminal is powered by the PLC system via the cable. If a longer cable is required, the terminal must be powered from a source other than the PLC system.

# Connection to a personal computer

The terminal is connected to a personal computer using a SC06N adapter. The maximum cable length is 3 meter and the communication speed is 9600 band.

# Programming from personal computer

You program the terminal with the PC software installed on a personal computer. The terminal will enter the "Communication with MP" mode if you keep the keys  $[\leftarrow]$  [-] pressed during terminal power up.

The PC software can also be used to make a backup of the terminal project.

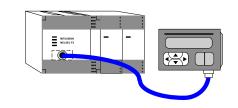

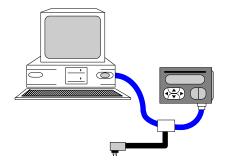

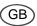

# **Keyboard**

The terminal keyboard incorporates 6 membrane keys which are used to performe the following functions:

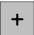

Set manoeuvrable digital object (ON). Increase value of manoeuvrable analog object. Execute jump.

Select/execute choice from a multiple choice object.

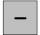

Reset manoeuvrable digital object (OFF). Decreace value of manoeuvrable analog object.

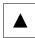

Move up one line.

If the first line of time channel settings return to previous level.

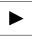

Move to next field (position).

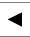

Move to previous field (position).

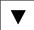

Move down one line.

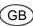

# **Settings**

All settings for the terminal must be done in the PC software. It is assumed that the PC software for Windows is installed on your PC and that you have started up with a new project. See the PC software maunal for further details.

A number of basic settings have to be entered before using the terminal. The settings are entered in the PC software. The following settings are necessary:

# Choice of PLC system

You must choose to which PLC system the terminal is to be connected. Select **New** in the menu File. In the dialogue box Project settings you select PLC system and type of terminal.

# Choice of character set and menu language

The majority of languages have letters which are specific to that language. Various menu languages can be chosen. Select **Country** settings in the menu Setup and then select required character set and menu language. This manual assumes that English has been chosen as menu language.

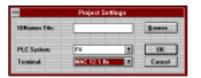

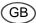

# A small example

The following section gives a small example of how to start creating applications quickly. The example follows the whole sequence from building up an application to executing to the PLC system. The terminal must be connected to a personal computer with the PC software. In this example we shall make a textblock which shows the status of the X0 input.

Start the PC software. First we have to create a project. Select New in the File menu. In the dialogue box displayed you select terminal type and PLC system. Then press OK. (See Settings).

The Block list will now be displayed. Select **New** to create a textblock. Now the Block header is displayed.

In this example we shall define a textblock.

- 1. Enter the number of the block here, in this case 0.
- 2. Click on the button Status...

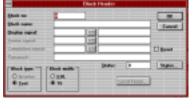

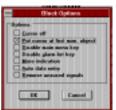

- 3. Mark the alternative **Put cursor at first** man. object.
- 4. Press OK.
- 5. Press OK to begin editing the block. A field will be shown.
- 6. Select **Digital** text in the Object menu.
- First enter which I/O signal the object is to illustrate. Do this by entering the required address, in this case X0, after the text Digital signal. Press the Tab key to move the cursor to the next field.
- 8. Enter the text which will be displayed when the signal is 0, in this example OFF. Press the Tab key.
- 9. Enter the text which will be displayed when

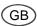

- the signal is 1, in this example ON.
- Press OK to close the dialog box. The dynamic object is now shown by # and two on the screen.

When the program is ready you can connect the terminal to the PLC system.

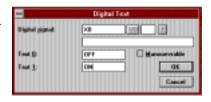

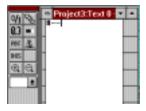

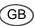

# Overview

## **Mode selection**

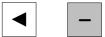

Keep the keys shown to the left pressed during terminal power-up to enter the mode Communication with MP. The terminal normally enters Run mode during power-up.

For a complete list of other modes possible see User's manual for the terminal.

# **Dynamic objects**

The following dynamic text objects can be used in block and linked to the stated types of signals.

Digital Digital object (2 states).

Analog Analog object as value.

**Bar graph** Porportional filling of analog

object.

Multichoice Digital object (8 states).

Text Text strings from PLC.

Jump Jump to block. **Date/time** Date and/or time.

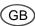

# System block

Certain blocks are reserved for special purposes:

0 Main menu

990 Reserved for compatibility with

other terminals

**991** Time channels

992-999 Reserved for compatibility with

other terminals

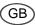

# Technical data

## Front panel

Width 96 x height 72 x depth 3 mm.

## Mounting depth

MAC 10/MTA-10: Max 37 mm. MAC 12/MTA-12: Max 41 mm.

## **Mounting holes**

 $92 \pm 1 \text{ mm x } 68 \pm 1 \text{ mm}.$ 

## Front panel seal

IP 65

## Rear panel seal

**IP 20** 

## Front panel material

1,5 mm anodized aluminium and membrane keyboard. Overlay film of polyester with backside printing.

#### Container material

Black varnished steel.

# Weight

230 g

## **PLC system connection**

8-pol Mini-DIN contact.

#### Cable to PLC system

4 pair cable, shielded.

# **Display**

#### MAC 10/MTA-10:

LCD display (liquid crystal), Supertwist 1 lines of 16 characters each. 8 mm character height. The contrast adjustable with potentiometer inside.

#### MAC 12/MTA-12:

LCD display (liquid crystal), Supertwist 2 lines of 16 characters each. 5 mm character height. The contrast adjustable with potentiometer inside.

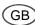

#### Real time clock

Minimum 10 years lifetime.

### Supply voltage

+5 VDC from PLC system CPU port via communication cable.

## Internal logic voltage

+5 VDC ±5%.

### **Power consumption**

MAC 10/MTA-10: 70 mA. MAC 12/MTA-12: 150 mA.

### **Ambient temperature**

0° to +50°C

## Storage temperature

-20° to +60°C

## Air humidity

Max 90% without condensation.

#### Interference test

Interference tested for external noise according to: EN 50081-1 emission and EN 50082-2 immunity.

The product have passed and comply with specifications of the above tests. The product must only be used for applications covered by these standards.

#### **EMC-tests on the terminal**

G & L Beijer Electronics AB confirm that the terminals conforms with the essential protection requirements in article four of the directive 89/336/EEC.

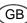

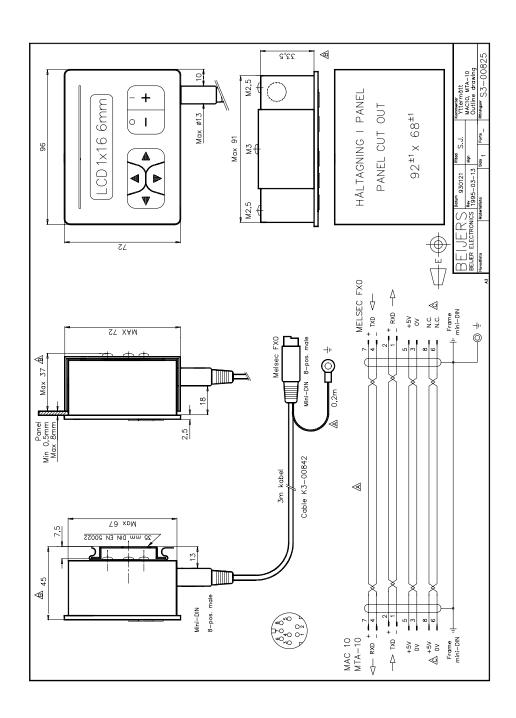

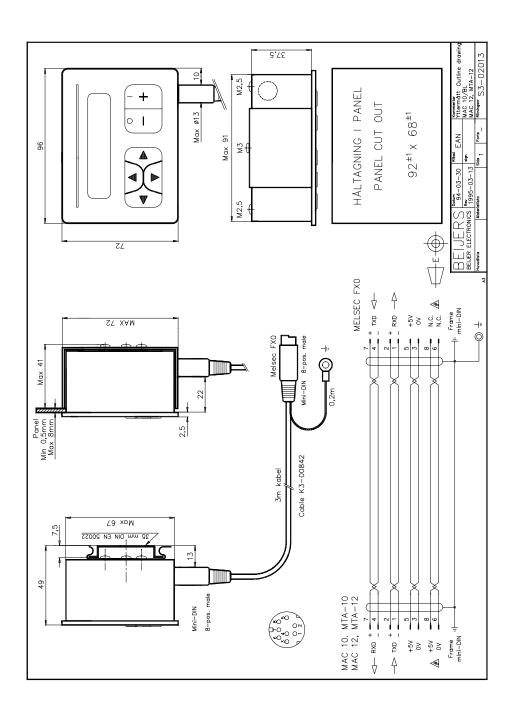

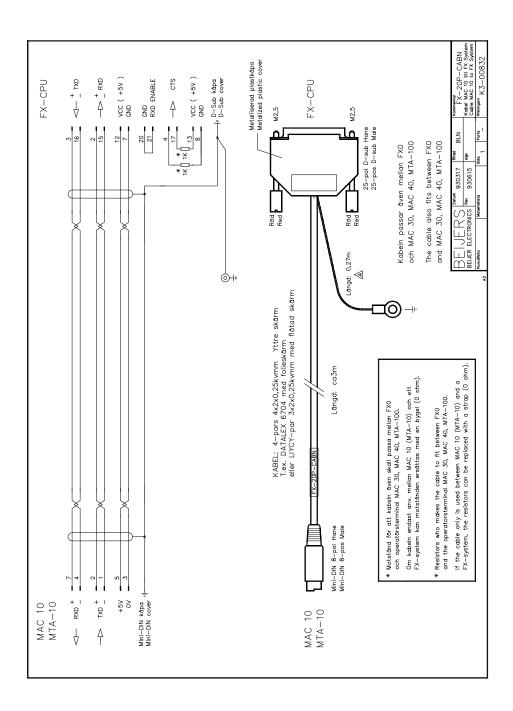

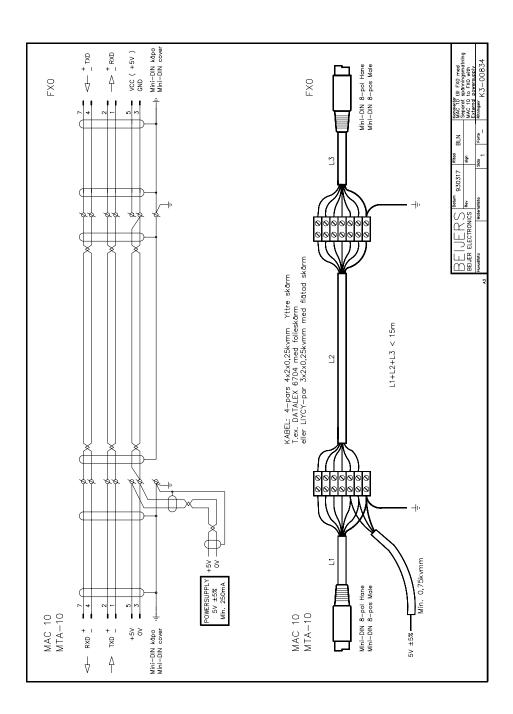

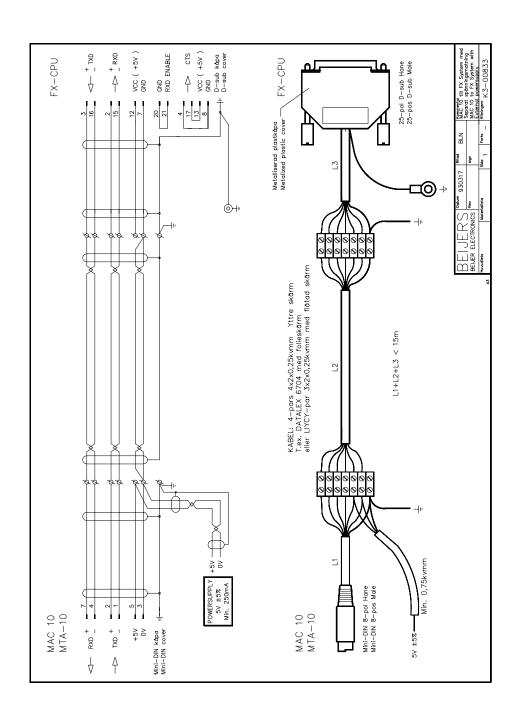

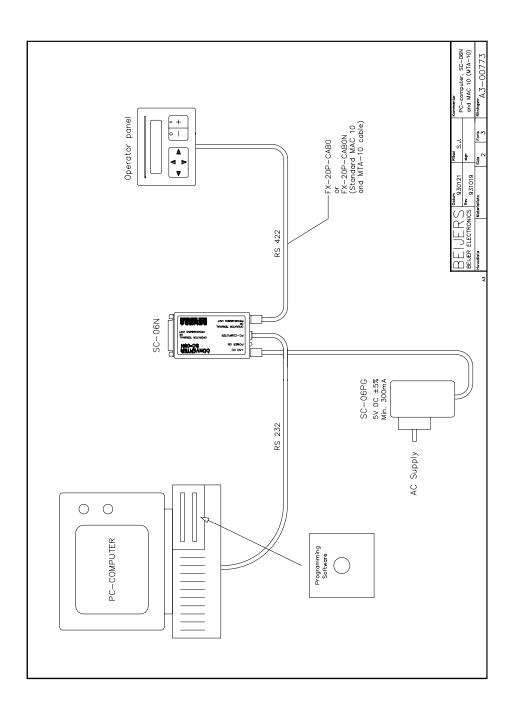

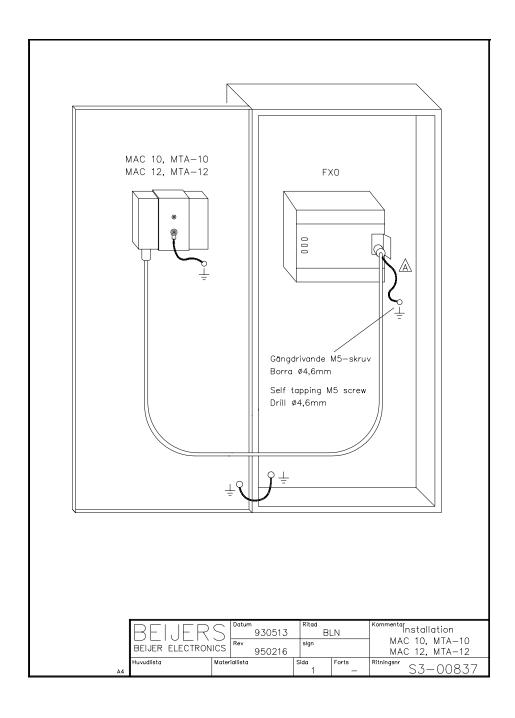